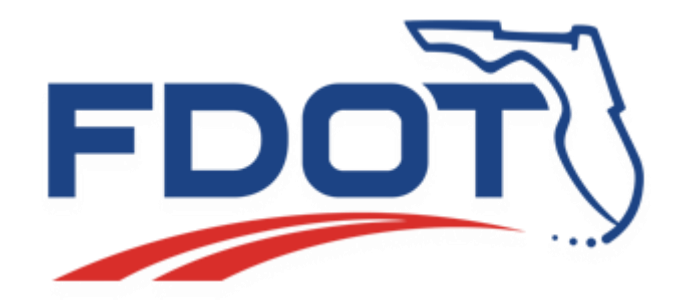

# **FDOT External FTP Server (FTPEXT)**

# **Guest Account Guide**

Version 1 08/2016

## Table of Contents

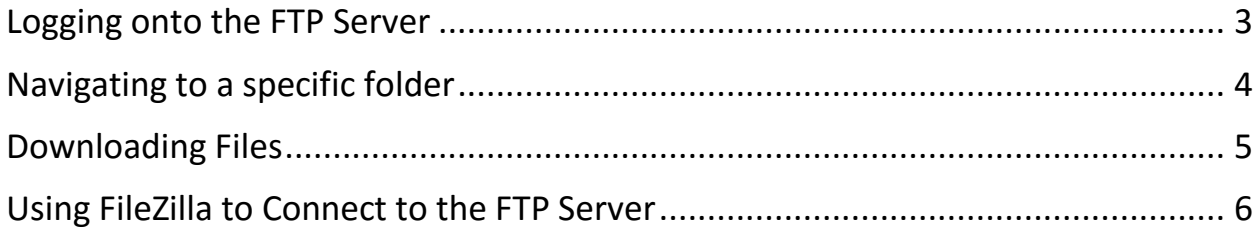

#### <span id="page-2-0"></span>Logging onto the FTP Server

- 1. Go to [https://ftp.fdot.gov](https://ftp.fdot.gov/) if connecting using FileZilla or another SSH client please see [Using FileZilla to connect to the FTP Server.](#page-5-0)
- 2. Type in the **Username:** as Guest. No **Password:** is required, then click on **Sign in**.

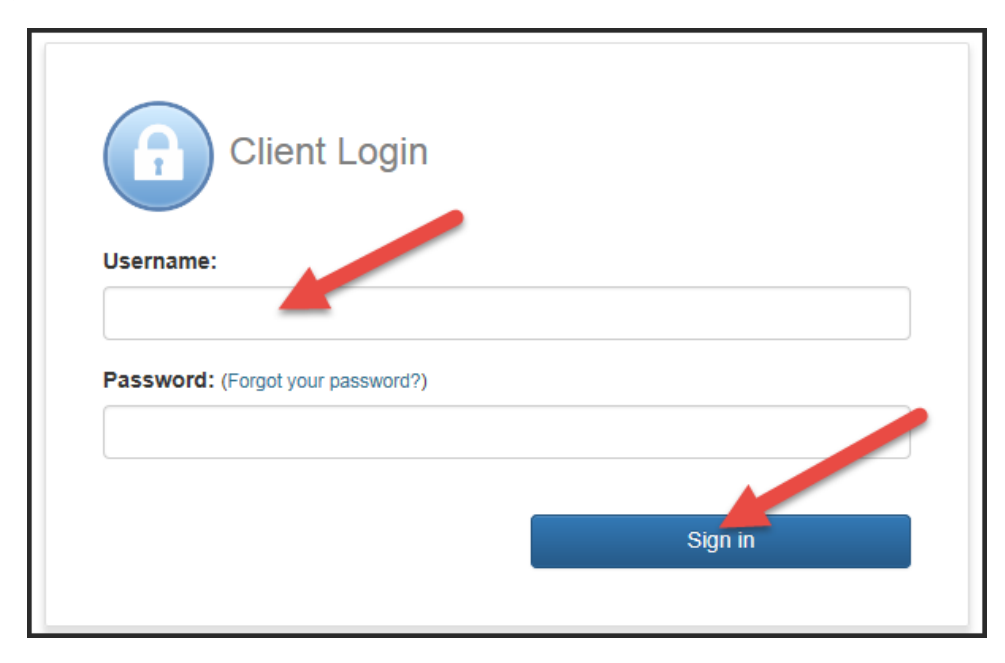

### <span id="page-3-0"></span>Navigating to a specific folder

1. Once logged in, you will can click on the name of the folder you want to navigate to.

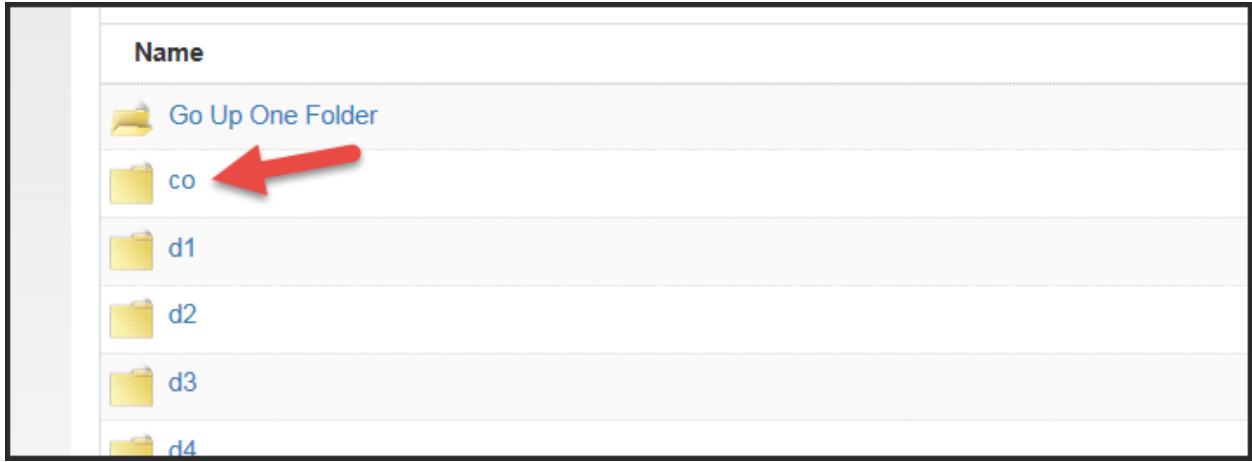

2. Or click **Go Up One Folder** if you need to go up one folder.

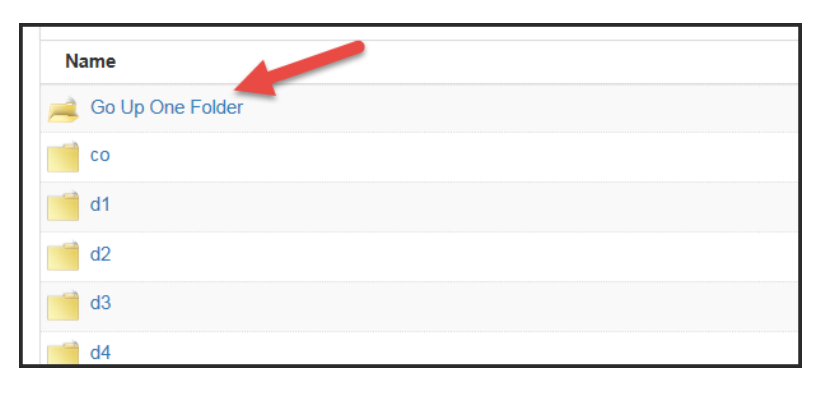

#### <span id="page-4-0"></span>Downloading Files

- 1. To download a file, click on  $\blacksquare$  next to the file you want to download.
- 2. Click on **Download**, a notification will pop up at the bottom.

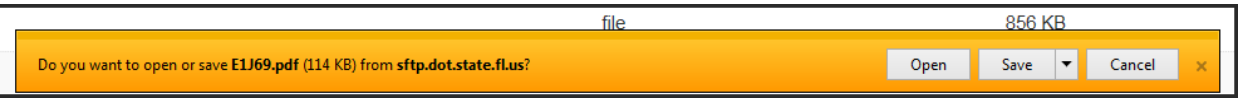

3. Click on the drop down menu for **Save** and then click on **Save as**.

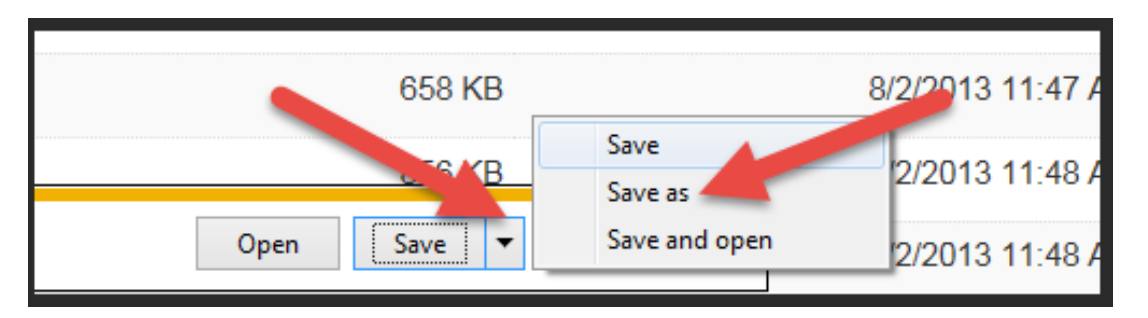

4. Choose the directory on your PC where you would like to save the document and then click on **Save**.

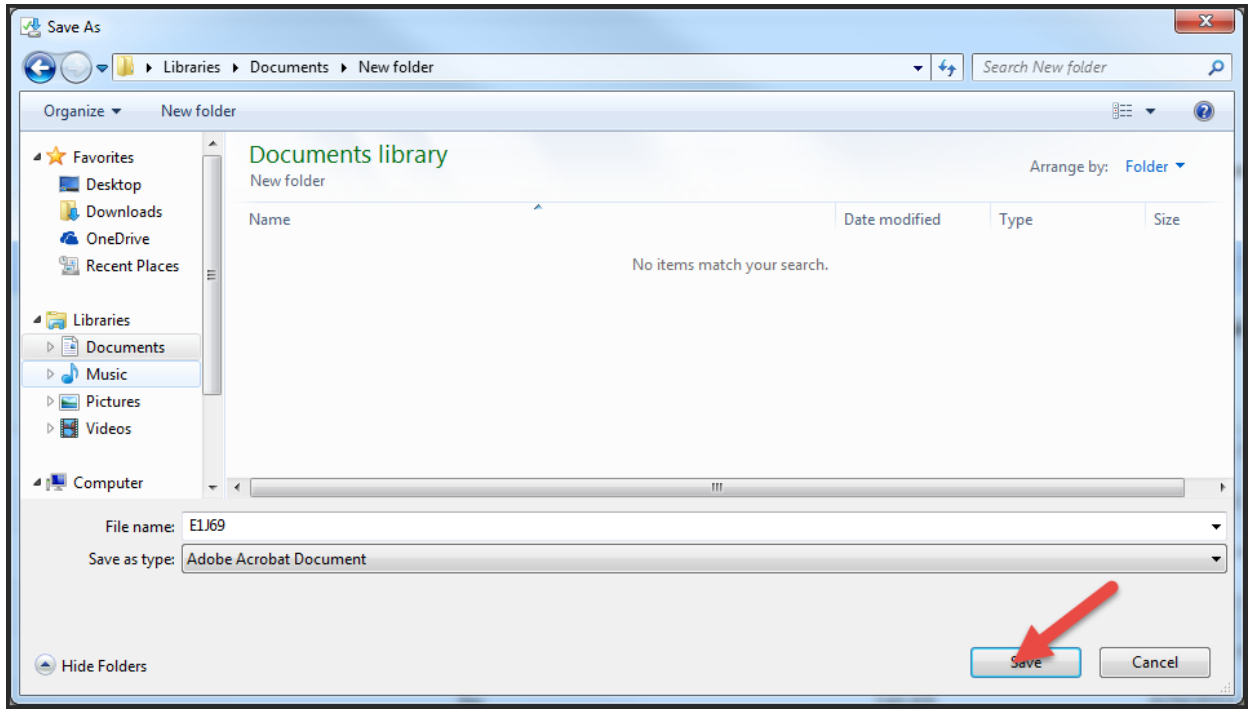

### <span id="page-5-0"></span>Using FileZilla to Connect to the FTP Server

\* The FileZilla version 3.18.0 was used to compile these instructions.

If a different FTP client is used or if the version installed is different, these instructions may vary.

1. Open FileZilla, then click on **File**, then **Site Manager**.

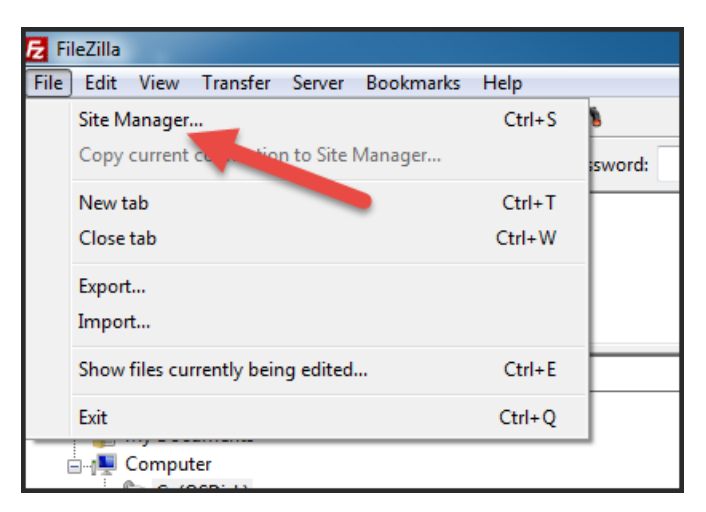

2. Enter ftp.fdot.gov in the **Host** field and change the **Protocol** to SFTP – SSH File Transfer Protocol. Enter the username Guest into the **User** field, then click on **Connect**.

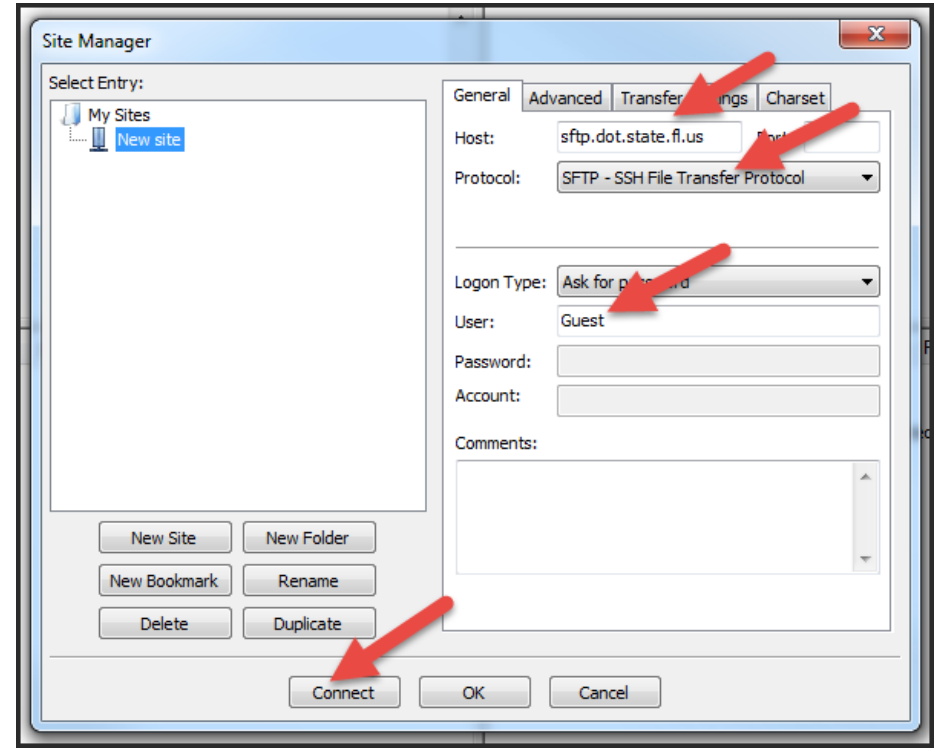

3. You will be prompted for a password, leave this field blank and then click on **OK**.

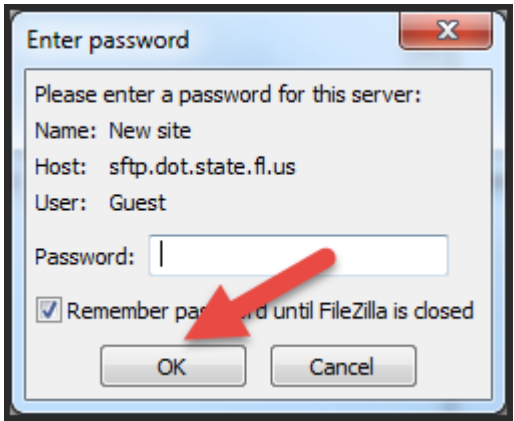

4. If you get an **Unknown host key** error when logging in for the first time, verify the fingerprint matches the fingerprint below. Click on the **Always trust this host, add this to the cache**, and then click on **OK**.

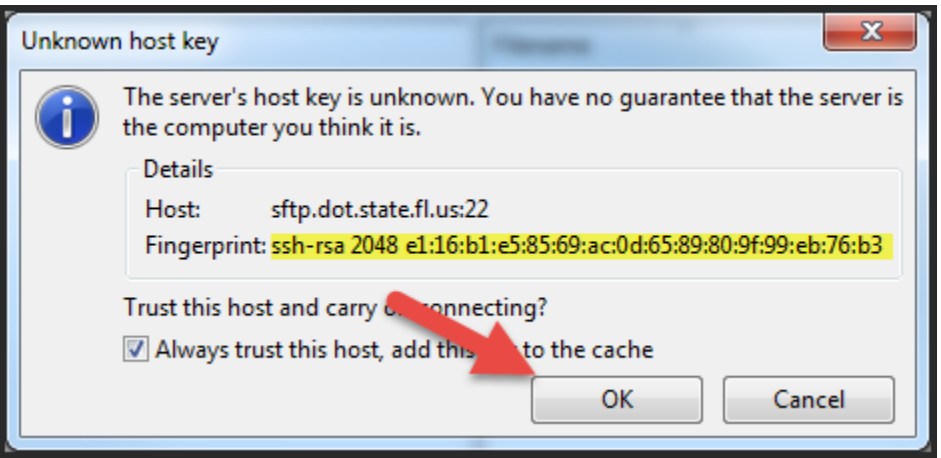

\*Please note that this error is normal behavior and is part of the TOFU (Trust on First User) security model as employed by SSH. Please see [https://en.wikipedia.org/wiki/Trust\\_on\\_first\\_use](https://en.wikipedia.org/wiki/Trust_on_first_use) for more information on this.

5. You will be brought to the folders you have access to. You can now use FileZilla as you normally would.